¿CÓMO PUEDO SOLICITAR<br>UNA CITA MÉDICA A TRAVÉS DE MI TELÉFONO MÓVIL? Guía para pedir cita médica

#### PRIMER PASO

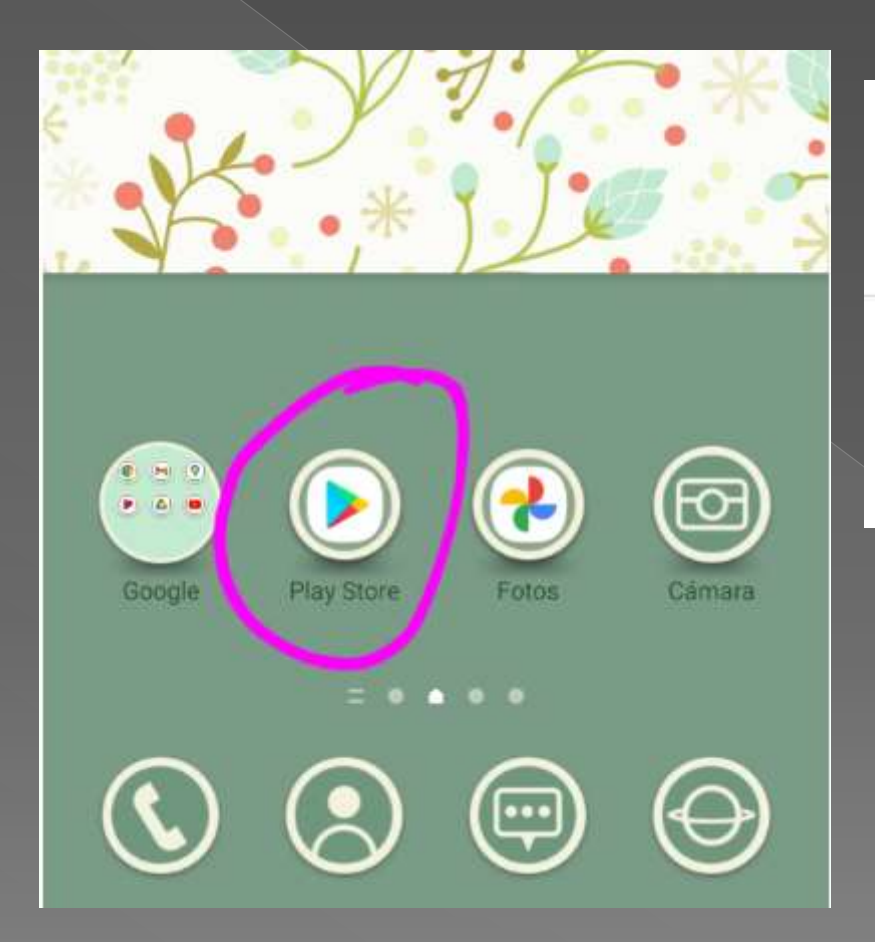

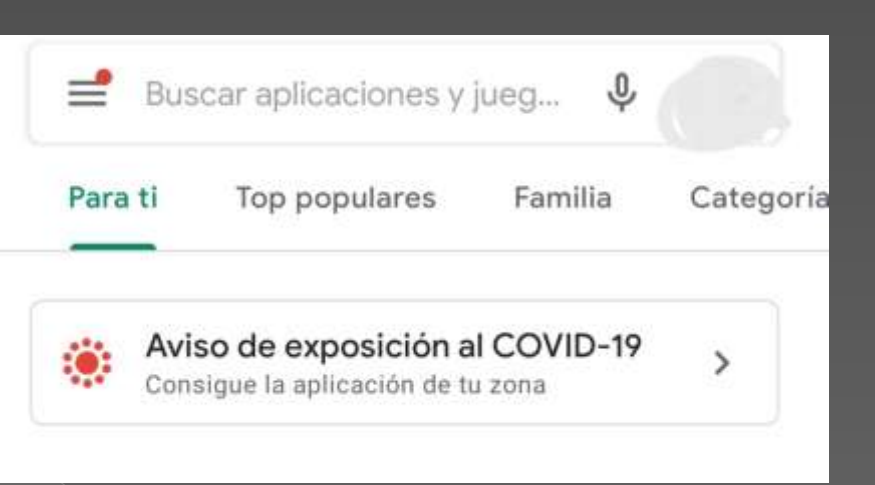

**Entramos en "Play Store" y, a continuación, escribimos en la barra de búsqueda "salud responde"** 

### SEGUNDO PASO

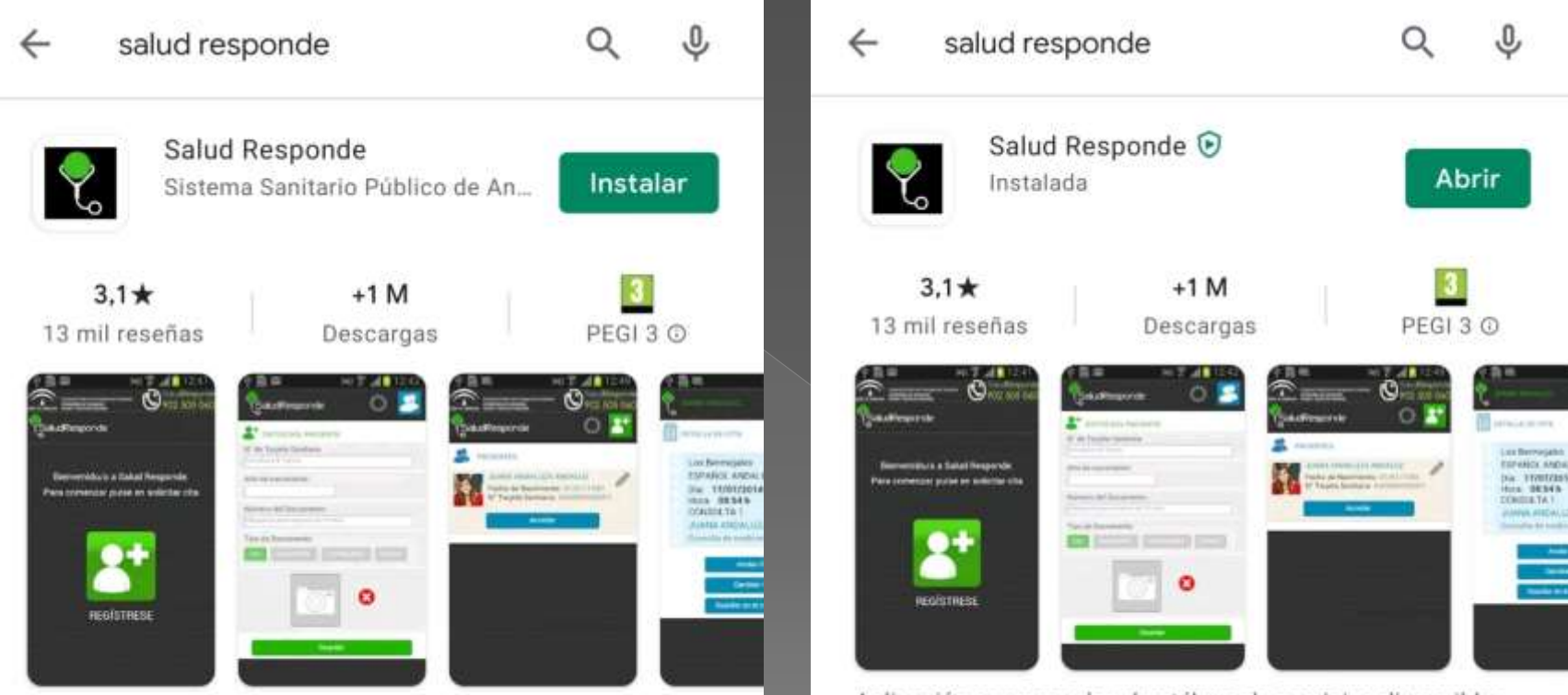

Aplicación para acceder al catálogo de servicios disponibles de Salud Responde

Aplicación para acceder al catálogo de servicios disponibles de Salud Responde

**Instalamos la aplicación y luego pulsamos "abrir"**

### **TERCER PASO**

SaludResponde

Empresa Pública de Emergencias Sanitarias

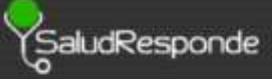

Bienvenido/a a Salud Responde. Para comenzar pulse en regístrese

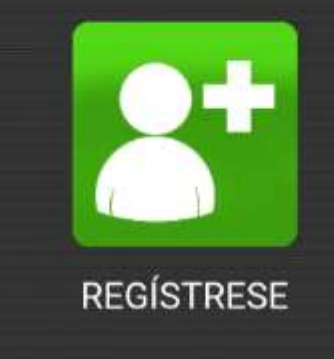

**Clicamos en el cuadro verde (regístrese) y vamos rellenando todos los datos que nos pide la propia aplicación. Una vez terminado este paso, ya tendremos nuestra cuenta creada para poder realizar los siguientes trámites:**

## **CUARTO PASO**

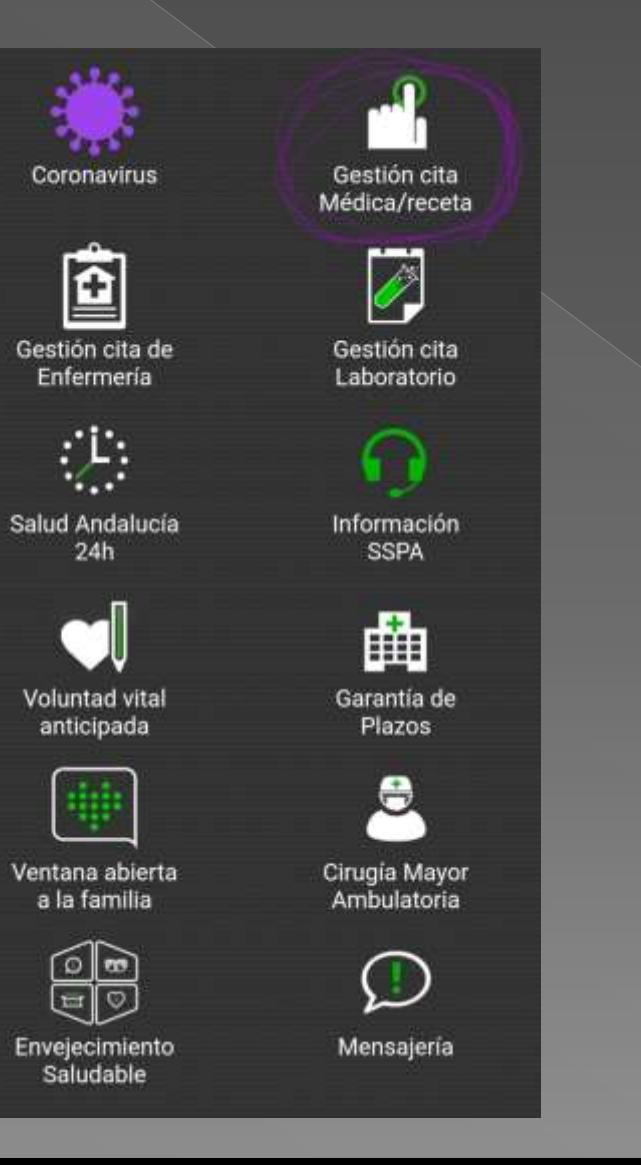

**Estas son todas las gestiones que podríamos realizar. Para pedir cita médica, nos centraremos en el apartado marcado en la imagen.**

### **QUINTO PASO**

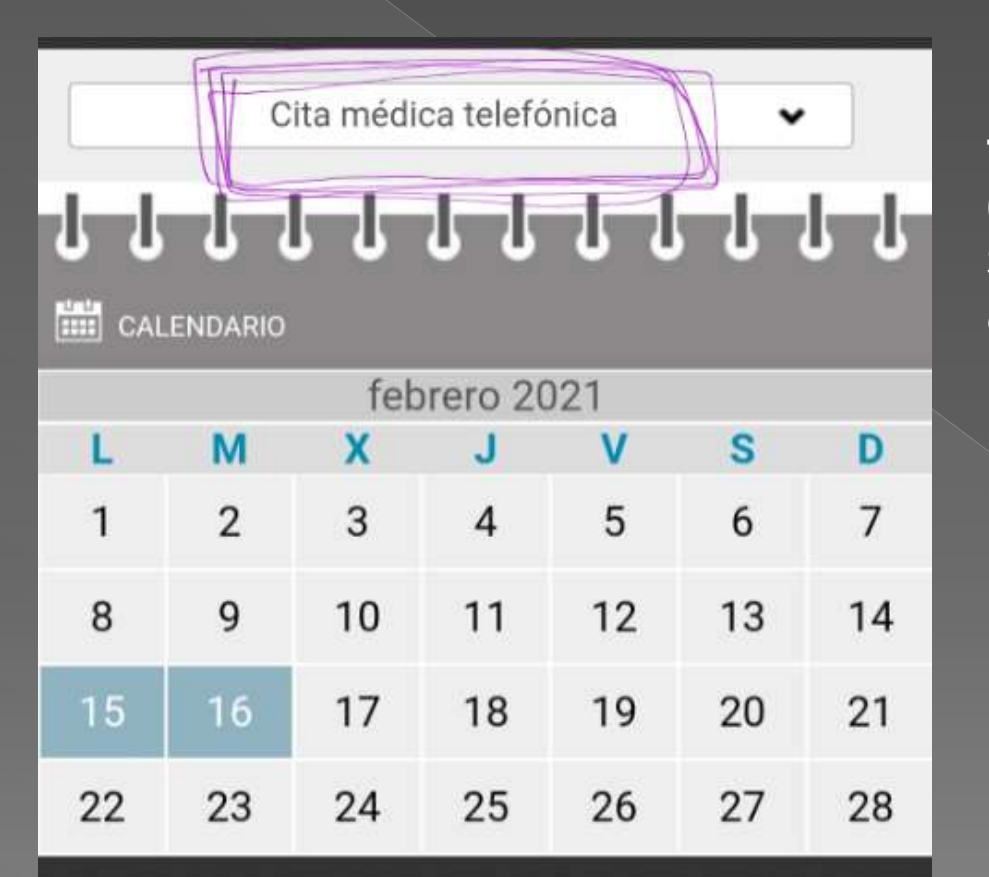

**Entonces nos saldrá un calendario con todos los días disponibles del mes (en color azul). Si tenemos en cuenta la pestaña de arriba, la única opción de cita que Podemos solicitar es la cita telefónica; pero, ¿de qué manera puedo acceder a una cita presencial?**

# ¿CÓMO PUEDO SOLICITAR<br>UNA CITA MÉDICA PRESENCIAL?

Guía sobre cómo pedir una cita médica a través de internet

#### PRIMER PASO

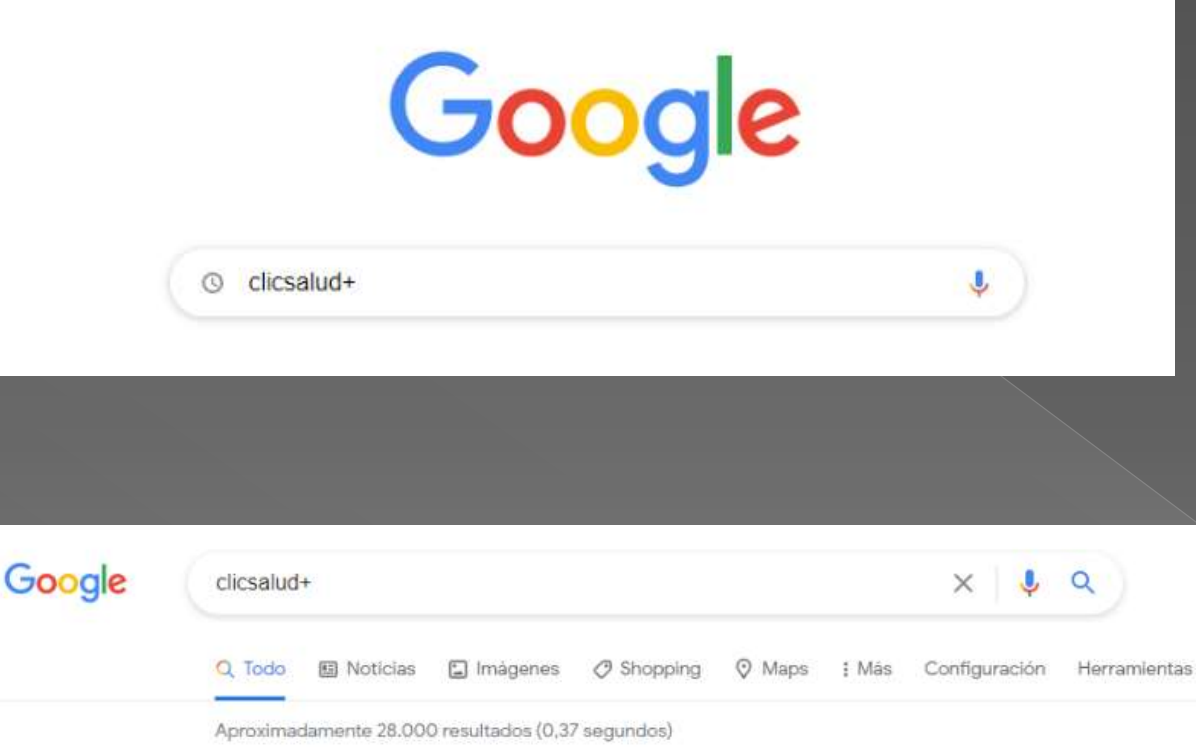

https://www.juntadeandalucia.es > clicsalud =

#### ClicSalud+ - Junta de Andalucia

Datos de contacto. Le sugerimos que revise sus datos de contacto, teléfonos y correo electrónico en esta página para comprobar que son correctos. Puede ...

Escribimos en el buscador "Clicsalud+", y clicamos la primera opción que aparece.

### SEGUNDO PASO

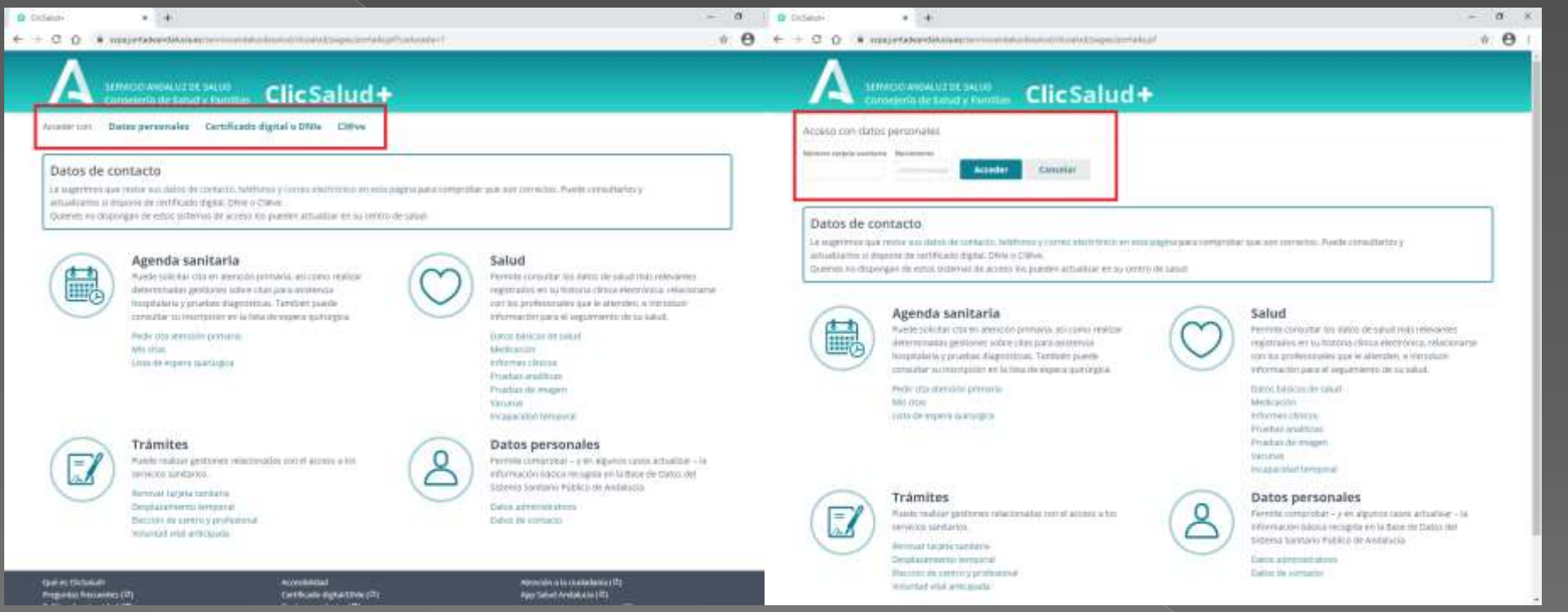

**Hay varia vías de acceso a la página, en este caso usaremos la vía de "datos personales". Después, introduciremos los datos requeridos.**

### **TERCER PASO**

#### Datos de contacto

Le sugerimos que revise sus datos de contacto, teléfonos y correo electrónico en esta página para comprobar que son correctos. Puede consultarios y actualizarlos si dispone de certificado digital. DNIe o Cl@ve.

Quienes no dispongan de estos sistemas de acceso los pueden actualizar en su centro de salud.

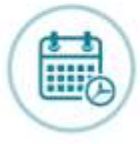

#### Agenda sanitaria

Puede solicitar cita en atención primaria, así como realizar determinadas gestiones sobre citas para asistencia hospitalaria y pruebas diagnósticas. También puede consultar su inscripción en la lista de espera quirúrgica.

Pedir cita atención primaria Mis citas Lista de espera quirúrgica

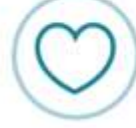

#### Salud

Permite consultar los datos de salud más relevantes registrados en su historia clínica electrónica, relacionarse con los profesionales que le atienden, e introducir información para el seguimiento de su salud.

Datos básicos de salud. Medicación Informes clinicos Pruebas analiticas Pruebas de Imagen Vacurias Incapacidad temporal

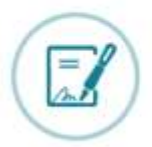

#### Trámites

Puede realizar gestiones relacionadas con el acceso a los servicios sanitarios.

Renovar tarjeta sanitaria Desplazamiento temporal Elección de centro y profesional Voluntad vital anticipada

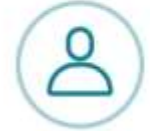

#### Datos personales

Permite comprobar - y en algunos casos actualizar - la Información básica recogida en la Base de Datos del Sistema Sanitario Público de Andalucía.

Datos administrativos Dátos de contacto:

Al igual que la app de nuestro móvil, esta página nos permite realizar numerosos trámites. Si lo que queremos es solicitar una cita médica, nos fijaremos en el apartado indicado en La imagen superior, y seguidamente, clicar en "pedir cita de atención primaria".

### **CUARTO PASO**

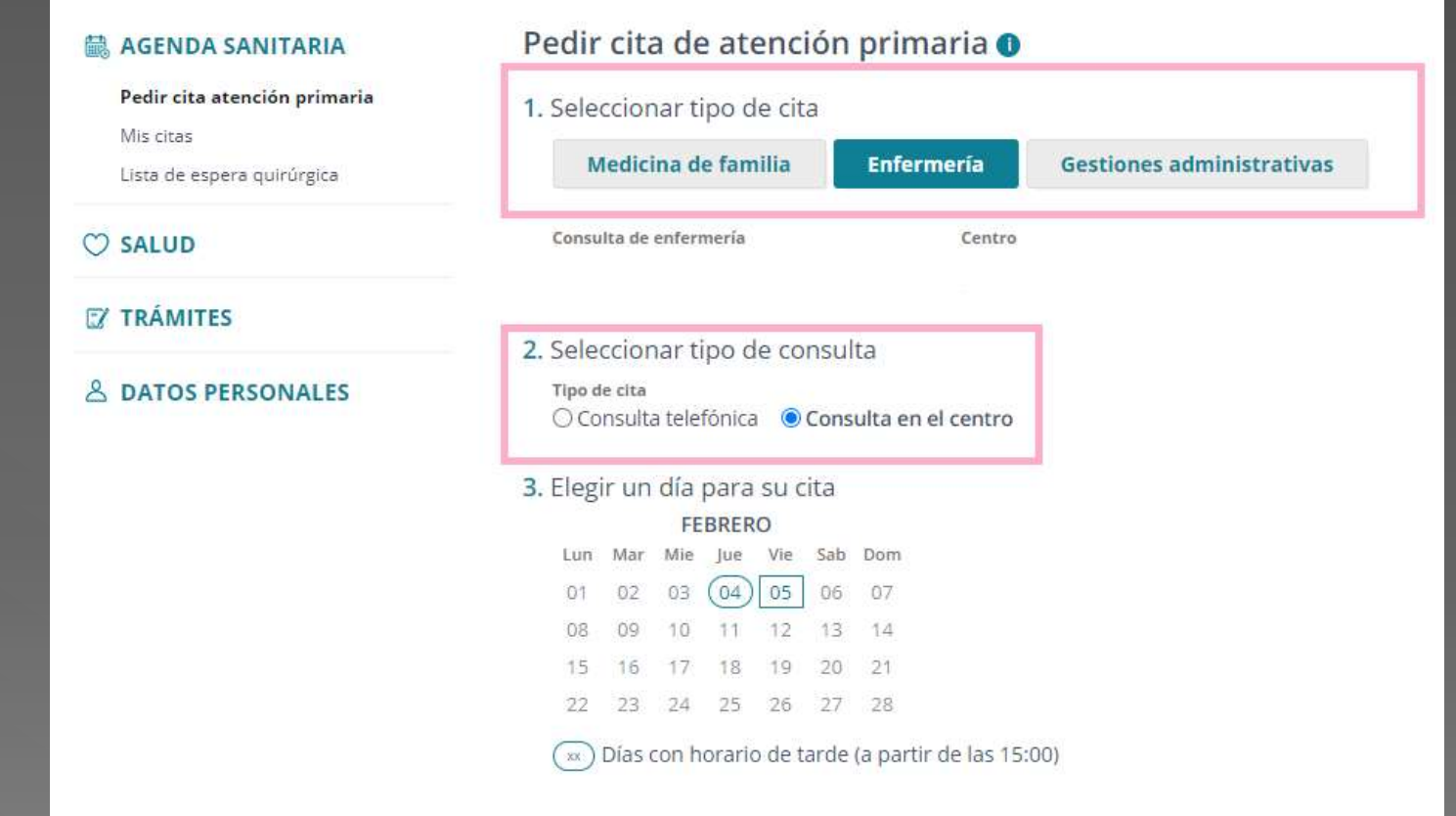

**Por último, en "seleccionar tipo de cita" elegimos la opción que queramos y, en "tipo de consulta", dejar claro que lo que estamos buscando es una cita presencial. Para finalizar el trámite, escogemos un día de los disponibles en el calendario y listo.** 

**Espero que este documento os haya servido de ayuda para solucionar este trámite.**

Si necesitáis que os facilitemos algún trámite de otra índole y no sabéis cómo hacerlo, poneros en contacto con nosotros a través de este correo electrónico:

#### **juventud@monturque.es**